Version 3.01 18th June 2013

## **Contents**

- • [About Name It](#page-2-0)
- • [System Requirements](#page-3-0)
- • [Why Use Named Destinations?](#page-4-0)
- • [Name It Menu Items](#page-5-0) & [Name It Tool Bar](#page-8-0) [Control Panel](#page-10-0) [Batch Create](#page-15-0) [Name It Batch File Format](#page-16-0) [Create Destinations by Bookmark](#page-21-0) [Create Destinations by Page](#page-26-0) [Create Destinations for Links](#page-27-0) [Convert Links](#page-29-0) [Remove All Destinations](#page-30-0) [Export This File, and Batch Export](#page-31-0) [Export This File's Bookmark Destinations, and](#page-32-0)  [Batch Export](#page-32-0) [XML Output](#page-34-0)
- • [Using Name It with Acrobat's Actions and Batch](#page-35-0)  [Processing](#page-35-0)
- • [Using Named Destinations](#page-36-0)
- • [Credits](#page-40-0) and [Further Information](#page-40-0)

## <span id="page-2-0"></span>**About Name It**

Name It is an Acrobat plug-in enabling a user to create, manipulate and view named destinations from an easy to use user interface. Key features are:

- automatically create named destinations for pages and bookmarks
- export named destinations to CSV or XML file
- a powerful batch processing capability (an alternative to using Acrobat Distiller and pdfmark)
- create links to named destinations
- manually create, edit, delete and check named destinations
- streamline work flows using Name It commands within an Acrobat action or batch process

Name It also has a facility to convert links which use named destinations to ordinary Acrobat intra- and inter-document links. This can be useful in some systems where PDF documents are being merged.

### <span id="page-3-0"></span>**System Requirements**

Name It works with Acrobat versions 2.1 and later, and named destinations created with Acrobat 2.1 or later (PDF version 1.1 or later).

## <span id="page-4-0"></span>**Why Use Named Destinations?**

Named destinations are ways of giving a particular view of a specific page of a document a unique name. These names can then be used to specify the destination view for Acrobat, and web, links and bookmarks. This is particularly useful when linking between documents and the name is used — if the destination document is revised and re-paginated, but has named destinations for the same logical locations (e.g. for sections, figures etc.) then the links will still work.

Named destinations are also useful in their own right if you publish documents on the World-Wide Web as they can be used to locate information within a PDF file, not just open the PDF at the first page. For example, if report.pdf has a destination called accounts then a link to the accounts might be with a URL like:

http://www.mysite.com/report.pdf#accounts

## <span id="page-5-0"></span>**Name It Menu Items**

Name It adds several menu items to Acrobat:

### **Help > About Third Party Plug-ins > Name It**

Selecting this displays information about the version of Name It that you are running.

### **Help > Plug-in Help > Name It**

Clicking on this menu item opens this Name It Online Guide.

### **Help > Plug-in Help > Register Name It...**

Clicking on this menu item will display the Register Name It dialogue. (Once registered this menu item will not be available.)

Follow the steps to register, as explained on the dialogue. The basic steps are:

**1.** Obtain a serial number for Name It by completing an order using the Order button. We will give

you the serial number when your order has been processed. You can then proceed:

- **2.** Fill in your name, organisation and serial number. Click OK. The plug-in should now be registered correctly.
- **3.** Re-start Acrobat for the changes to take effect.

### <span id="page-7-0"></span>**Edit > Preferences > Name It**

Clicking on this menu item will display the available preferences. Name It can log what it does during batch processing if a log file name is entered, and the check box ticked. All other preferences are described in the ["Create Destinations by Bookmark](#page-21-0)" and ["Create Destinations by Page"](#page-26-0) sections.

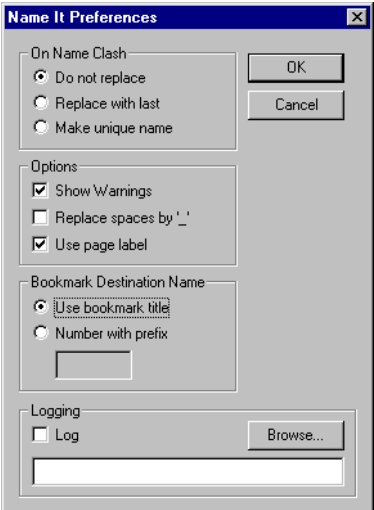

### <span id="page-8-0"></span>**Name It Online Guide Name It Tool Bar**

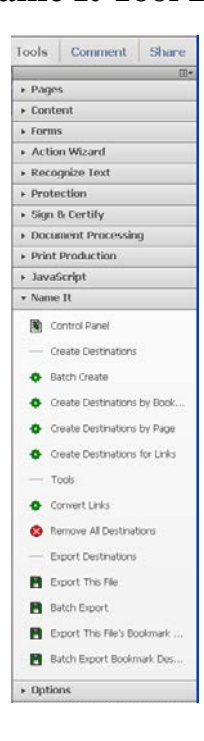

The Name It tool bar appears in different ways depending on your Acrobat version:

•Acrobat X or later: click on Tools to show the right-hand tools pane, then click on Name It, as shown here

•Acrobat 6, 7, 8, 9: see the Advanced > Name It menu

•Acrobat 5 or earlier: see the Plug-ins > Name It menu

The Name It menu items or tools, as described in the following pages, are:

- • [Control Panel](#page-10-0)
- • [Batch Create](#page-15-0)
- • [Create Destinations by Bookmark](#page-21-0)
- • [Create Destinations by Page](#page-26-0)
- • [Create Destinations for Links](#page-27-0)
- • [Convert Links](#page-29-0)
- • [Remove All Destinations](#page-30-0)
- • [Export This File, and Batch Export](#page-31-0)
- • [Export This File's Bookmark Destinations, and](#page-32-0)  [Batch Export](#page-32-0)

## <span id="page-10-0"></span>**Control Panel**

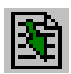

The Name It Control Panel can be accessed either from Name It  $>$  Control Panel or from the tool button (shown left) on the Acrobat or

Name It tool bar. From here you can create, edit, view and manipulate named destinations in the document currently being displayed.

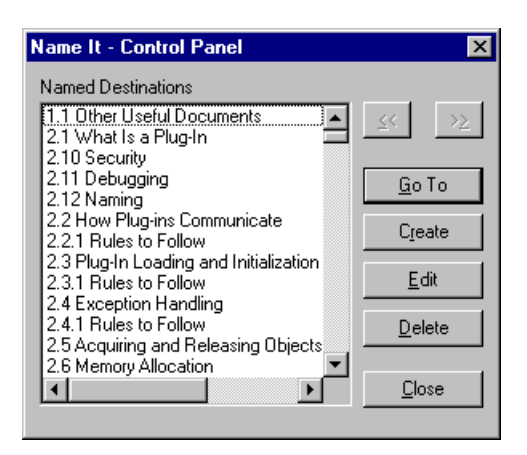

### **Creating Named Destinations**

Click on the Create button on the control panel, which will display the dialogue shown below. You can then change the view to the page and position where you want your new destination. Type the destination's name into the edit box, and select the magnification that you want the view to have — the 'Inherit' magnification means that the view will have the same magnification as the user was using when he went to that destination.

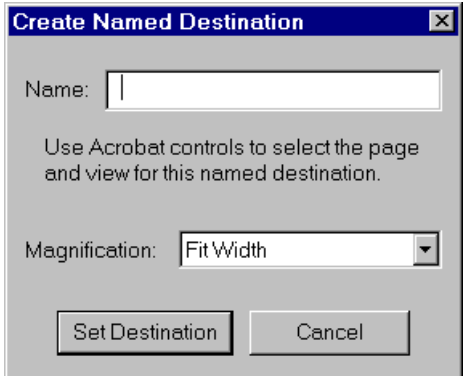

Click on Set Destination to create the named destination, and you will then be returned to the control panel.

If a destination with the same name already exists you will be told so. If you want to create a new destination with the same name, first delete the existing destination (see ['Deleting Named](#page-14-0)  [Destinations](#page-14-0)').

### **Editing Named Destinations**

Select a destination from the list in the control panel and click on the Edit button, which will display the dialogue shown below. You can then change the name of the destination and/or its view. Click on Set Destination to save changes to the destination.

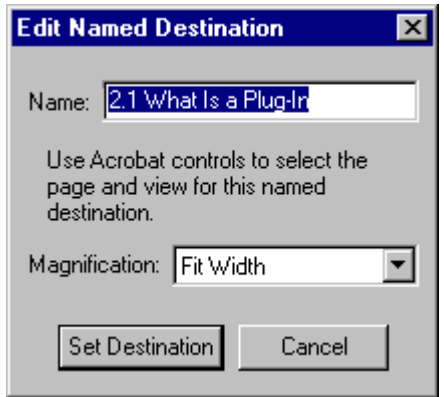

### **Viewing Named Destinations**

To view a named destination's view, select a name from the control panel list and click on GoTo. You can also double-click on the name to go to the destination.

If the document has a large number of named destinations they will not all be shown in the first list. To go to the next list of destinations click on the '>>'

<span id="page-14-0"></span>button. You can go back through the lists by using the '<<' button.

### **Deleting Named Destinations**

Single or multiple named destinations can be deleted from the control panel.

To delete a single destination, select the name from the control panel list and click on the Delete button. Name It will ask you to confirm that you wish to delete the named destination.

To select multiple names hold down the control key and select several names, or to select consecutive names, click on the first, hold down the shift key, and then click on the last name. Then click on the Delete button to delete the names. Name It will ask you to confirm that you wish to delete the names.

## <span id="page-15-0"></span>**Batch Create**

(See also: ["Using Name It with Acrobat's Actions](#page-35-0)  [and Batch Processing" on page 36](#page-35-0).)

Batch Create is available from the Name It menu. If it is disabled, you may need to close the control panel.

Name It's Batch Create is a powerful user tool, and an alternative to using Acrobat Distiller, and PostScript code with the pdfmark operator, to create named destinations. It also allows you access to all of Name It's named destination creation and conversion functions.

Selecting this menu item will show an open dialogue to select a Name It Batch File (\*.csv) (see '[Name It](#page-16-0)  [Batch File Format](#page-16-0)' for details of the format). You must browse to find a Name It Batch File then click on Open. Name It will then process the batch file, saving the PDF files when it has executed the commands, and displaying its progress as it works.

## <span id="page-16-0"></span>**Name It Batch File Format**

The Name It batch file (.csv file) is a standard comma-separated file format. Each line consists of a file name and parameters to create one or more named destinations. Note that lines beginning with a semi-colon are treated as comments and ignored:

; This is a comment

### **Creating single destinations**

Single destinations to be created are specified as:

filename, name, pagenum, view type, view params\*

e.g.

\doc\report.pdf,Accounts,2,FitH,842

where filename is the (full) path name of the file in which to create the destination; name is the name of the destination; pagenum is the page number, counting from one for the first page; view\_type is one of the standard Acrobat View types (without the leading /) as specified in the PDF Reference Manual

(e.g. XYZ, Fit, etc.  $\frac{ }{ }$  see [Table 1 on page 19\)](#page-18-0); and view\_params is a comma-separated list of (zero or more) parameters required for that view type, in the same order as specified in the PDF Reference Manual.

The special filename '#SAME' means to create the destination in the same file as the previous one. This helps to simplify the batch file.

e.g.

```
\doc\report.pdf,Accounts,2,FitH,842
#SAME,Introduction,1,Fit
```
Now look at ["Creating multiple destinations" on](#page-19-0)  [page 20](#page-19-0) to find out how to use Name It's create by bookmark, create by page, and convert links functions.

### <span id="page-18-0"></span>**Table 1: Summary of View Types and Parameters**

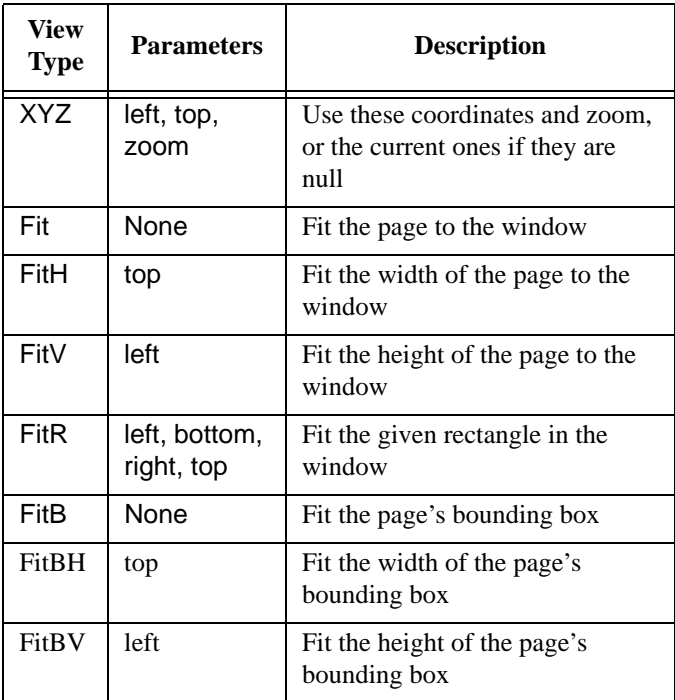

### <span id="page-19-0"></span>**Creating multiple destinations**

Multiple named destinations can be created from bookmarks or by page number, as with the menu items (see ['Create Destinations by Bookmark](#page-21-0)' and ['Create Destinations by Page](#page-26-0)'). To specify this in the batch file, put the file name first and the conversion required second. e.g.

```
\doc\report.pdf,#BOOKMARK
\doc\report.pdf,#PAGE
```
In addition, named destinations may be created for bookmarks to a certain nesting level only by appending a colon and the level number to the line. For example, to create bookmarks only for section (level 1) headings in article.pdf you would specify:

```
article.pdf,#BOOKMARK:1
```
### **Converting links**

The convert links functionality can also be accessed from the Name It batch file (see ["Convert Links" on](#page-29-0)  [page 30\)](#page-29-0).

To convert inter-document links *only* specify:

filename,#CONVERT

and to convert *all* links specify:

filename,#CONVERTALL

### **Deleting destinations**

All destinations in a file can be deleted. This might be useful to clean up a PDF first followed by creating a multiple destinations. To delete all destinations specify:

filename,#REMOVEALL

### **Note: Use with caution!**

## <span id="page-21-0"></span>**Create Destinations by Bookmark**

This is available from the Name It menu. If it is disabled, you may need to close the control panel. Selecting this menu item displays the dialogue shown on the next page, enabling you to create named destinations for some or all of the bookmarks in the document. The bookmarks are also changed to use the newly-created named destinations.

You can select to create named destinations for all bookmarks (this is the default), or only up to a specific level. For example if you select 'Bookmarks to level 2' named destinations would be created for first and second-level bookmarks only.

If there is more than one bookmark with the same name (a "name clash"), the named destinations would have the same name. In this case, you can opt to: not replace (i.e. leave destination as first one created); replace with last one created; or make into a unique name by appending a number to the end (e.g. Intro, Intro1, Intro2 etc). Using these options

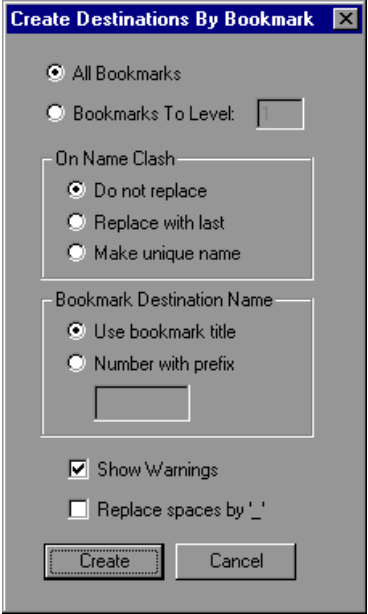

and the 'Show Warnings' option you can suppress messages so that Name It will create the named destinations without asking for further input.

Another option is to create named destinations based on a prefix string and sequential number rather than the bookmark title (the "Number with prefix" option). For example, if you have bookmarks:

*Annual Report Summary Financial Statement*

and you have requested to number with a prefix of "report" the destinations would be report1 and report2.

There is an additional option to replace spaces in the bookmark with underscore '\_' characters in the named destination.

Once you have selected the required options, click on Create to create the named destinations.

### **Note:**

Bookmarks containing space characters in the bookmark title can be kept as spaces in the named destination if the PDF version of the document is

PDF-1.2 or later. If the PDF version is PDF-1.1 the spaces will be replaced by underscore ' ' characters because that version of PDF stored names as PDF name objects (which do not allow spaces) rather than strings as in PDF-1.2.

### **Which Bookmarks Will be Converted?**

Bookmarks which have actions displaying a view anywhere in the same document, known as "GoTo" actions, will be converted.

Name It will also convert some simple JavaScript actions into standard GoTo actions and thus be able to convert these into named destinations too. For it to be able to do this, the code can only include one or more of the following methods or properties: this.pageNum, this.scroll, this.zoom. Examples are:

```
this.pageNum = 2ithis.zoom = 150; this.scroll(72, 758);
this.zoom=200; this.scroll(250,490); this.pageNum=1;
                                        Continued...
```
Bookmarks which have actions displaying a view in another PDF document (GoToR action) or another non-PDF document (Launch action) will **not** be processed.

## <span id="page-26-0"></span>**Create Destinations by Page**

This is available from the Name It menu. If it is disabled, you may need to close the control panel. Selecting this menu item will create one named destination for each page. The destinations will usually be called 'Page1', 'Page2', etc.. However, if you wish to create these destinations using their page label name, select the "Use page label" option shown in the preferences section on [page 8.](#page-7-0) The destinations created will be in the form 'Page<label>'. e.g. If the labels for the table of contents in a document are:

i, ii, iii

the named destinations created will be:

Pagei, Pageii, Pageiii

Whilst Name It is creating the named destinations the progress monitor will indicate how far it has got.

## <span id="page-27-0"></span>**Create Destinations for Links**

This is available from the Name It sub-menu. If it is disabled, you may need to close the control panel. This menu item enables you to create named destinations for all the links in a batch of documents. i.e. All intra- and inter-document links within the selected PDFs will be changed to named destination links. When you click on this menu item you will:

- 1. be asked to browse for a directory to process (all PDFs in that directory will be processed), and
- 2. be asked for the name of a CSV file to save a log of the links that were processed.

Name It will open each PDF in the specified directory in turn and convert the PDF GoTo and GoToR links into links to new named destinations where possible. The CSV log file lists all the links in the documents in the following format:

Source file,Page Number,Link Number,Link Type,Working,Destination File,Named Destination

where the fields have the following meanings:

**Source file.** The file being processed.

**Page Number.** The page in the source file where a link exists.

**Link number.** The number of the link on the given page.

**Link type.** One of the PDF link types such as GoTo, GoToR, JavaScript etc (see the PDF Reference for a complete list). GoTo is for internal PDF links, and GoToR for external PDF links.

**Working.** This shows if the link will work or not with values "yes", "no" or "unknown" (e.g. for JavaScript or other actions).

**Destination file.** The destination of the link if it is a GoToR (external PDF) or Launch (launch file).

**Named destination.** The name of the new named destination if one was created, or an existing one.

## <span id="page-29-0"></span>**Convert Links**

This is available from the Name It menu. If it is disabled, you may need to close the control panel.

This option enables the user to convert links which use named destinations for their destination view to be converted to ordinary Acrobat intra- and interdocument links (PDF GoTo and GoToR links) with *no* reference to the named destination. This has been found to be useful in some systems where PDF documents are being merged into composite documents, and the names used are the same in each.

If you select this menu item you will first be asked to confirm that you really want to convert links, as this is not the usual operation of Name It! You will then be asked if you want to convert inter-document links only, or all links. Select the option you want, or Cancel.

## <span id="page-30-0"></span>**Remove All Destinations**

This is available from the Name It menu. If it is disabled, you may need to close the control panel.

Clicking on this menu item will remove all the named destinations from the current active document. Name It will ask you to confirm that you want to do this before it does it.

## <span id="page-31-0"></span>**Export This File, and Batch Export**

These two menu items are available from the Name It menu. If it is disabled, you may need to close the control panel.

Using these options you can export all the named destinations from the current open document in Acrobat, or from all PDF files in a specified folder. Name It will ask for a folder to export if batch export has been requested, and will then ask for the name of a file to save the information in. You can select either CSV file output or XML output (see ["XML Output"](#page-34-0)  [on page 35\)](#page-34-0) from the "Save as type" list.

The format of the CSV file created is exactly the same as that used by the batch creation functionality described in ["Batch Create" on page 16.](#page-15-0)

## <span id="page-32-0"></span>**Export This File's Bookmark Destinations, and Batch Export**

These two menu items are available from the Name It menu. If it is disabled, you may need to close the control panel.

Using these options you can export all the named destinations used by the bookmarks from the current open document in Acrobat, or from all PDF files in a specified folder. The destinations are exported in the same order as the bookmarks (so it is useful after having run ["Create Destinations by Bookmark"](#page-21-0)).

Name It will ask the user, "Export standard Name It CSV file or destination names only?" If "Destinations" is selected, a list of only the named destinations for the bookmarks will be exported (file name and destination if batch export). If "Standard" is selected a standard Name It CSV file is exported as described in ["Batch Create" on page 16.](#page-15-0)

Name It will ask for a folder to export if batch export has been requested, and will then ask for the name of a file to save the information in. You can select either CSV file output or XML output (see ["XML Output"](#page-34-0)  [on page 35\)](#page-34-0) from the "Save as type" list.

## <span id="page-34-0"></span>**XML Output**

The XML files output from Name It's export functions are known to be compatible with at least the following software:

- Microsoft Excel 2003 and later
- OpenOffice 3.0 and later

We recommend using XML file output instead of CSV file output when you have Unicode characters present in named destinations as the CSV format only supports the standard character set.

## <span id="page-35-0"></span>**Using Name It with Acrobat's Actions and Batch Processing**

Acrobat provides a means of processing one or more files according to a multi-step batch processing sequence that you select — this is called a PDF Action in Acrobat 10. You can use an existing batch processing sequence or action, or set one up. Using Acrobat's batch processing or actions will be more flexible for you than Name It's ["Batch Create"](#page-15-0). Refer to Acrobat's help to find out how to set up your own batch sequence or action.

Most of the Name It functionality has been made available within the batch processing commands, and either appears under a Name It or "More Tools..." section within the commands list. So, you could set up a command that included creating named destinations for all pages or bookmarks, or any other functionality you require. This enables you to run Name It commands and other Acrobat commands with just one click!

## <span id="page-36-0"></span>**Using Named Destinations**

With Name It installed you can make link and bookmark destinations go to a named destination. If you are creating a link, set the type to 'Named Destination', and click on 'Select Name' (see below)

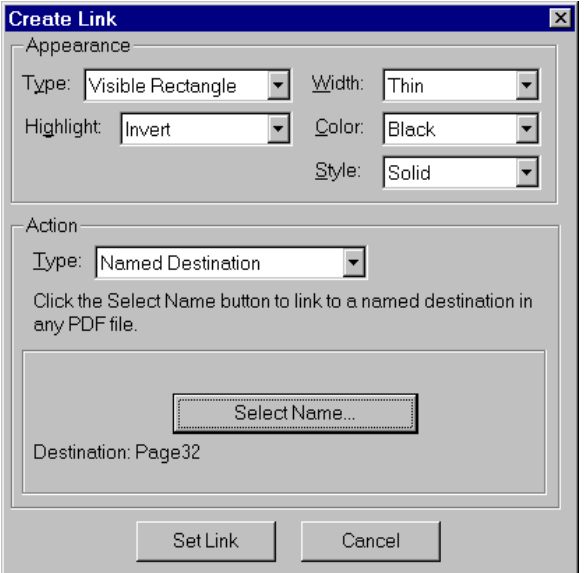

to pick a destination. If you want to link to a named destination in another document, set the type to 'Named Destination', open the other document, click on 'Select Name' and select the destination.

The Create Link dialogue will display the destination name (and file name if it is an inter-document link) selected. Click on 'Set Link' to create the link.

To set a bookmark action to go to a named destination, select a bookmark from the bookmark window by clicking on the bookmark symbol next to the bookmark's title. Go to Edit > Properties (or type control-I) and select 'Named Destination' for the type, then proceed as above for links.

### **Note:**

When you have created links using Name It they will appear as 'Named Destination' if you display their properties, but *only* until the document is saved. When the document is saved Name It updates the links so that they are recognised as normal Acrobat

'Go to View' links so that the document can be distributed to people without Name It. The destinations still go to the named destination selected.

### **Trouble Shooting**

The Acrobat Destinations window (available via Windows > Destinations) does not seem to work properly, and sometimes I get Acrobat errors when using it and Name It.

*Use of Acrobat's built-in destinations window is not compatible with Name It. When using Name It to manipulate PDFs use Name It's Control Panel instead.*

I have set a link to go to a named destination, but when I click on it nothing happens.

*Acrobat 3.0 sometimes could not find a named destination in its name tree even if it did exist. To see if this is the problem, open the Name It Control Panel, select the destination and click on 'Go To'. If* 

*it cannot be found a message saying 'Acrobat cannot find this name' will be displayed. You can get around this by creating a destination that you do not need.*

When I tried to create a large number of destinations I got a message saying 'Cannot create any more named destinations. Dictionary full'. Why?

*In PDF-1.1 named destination dictionaries are limited to 4096 entries. PDF-1.2 (Acrobat 3.0 and later versions) removes this limit.*

<span id="page-40-0"></span>**Credits**

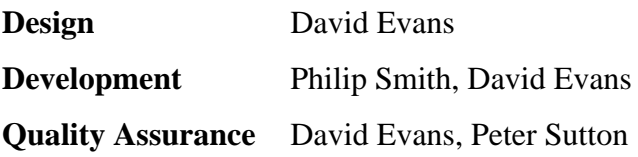

## **Further Information**

Name It is an Acrobat plug-in from Merlin Open Systems. For information about our other products and services please contact us as shown below, or visit our Web site:

### **Merlin Open Systems** Nottingham, United Kingdom

Full contact details are available on our web site.

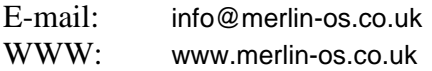

For more on named destinations please refer to the Portable Document Format and pdfmark Reference Manuals from Adobe Systems.